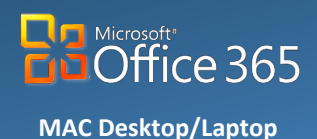

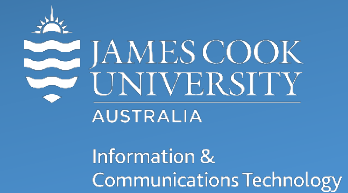

# **OneDrive for Business: Get Started**

Microsoft OneDrive for Business is a part of Office 365 (O365) and is your private professional document library, it uses Microsoft Office 365 to store your work files in the cloud and is designed to make working across multiple devices easier. OneDrive for Business should be used to store all files previously located in your JCU Home drive.

- JCU staff are encouraged to use OneDrive for Business to store their personal work files eg: journal articles
- OneDrive for Business is NOT intended to replace the current shared drives used for storing JCU Business files.
- While file sharing and collaboration is possible in OneDrive for Business, JCU only recommends use of these features with limited numbers of people.

# **OneDrive for Business Online**

#### Signing In

Before you can create or work with files on OneDrive for Business, you need to sign in to O365.

To sign in:

- 1. Go to *[staff.jcu.edu.au](file://shares.ad.jcu.edu.au/CORP/ICT_ITSS/Documentation/ITR%20Comms/003%20Jake/Documents%20for%20review/staff.jcu.edu.au)*
- 2. On the O365 sign-in page, type your JCU email address eg: *your.name***@***jcu.edu.au* and your JCU password, and then click **Sign in**.

**NOTE**: If you have previously signed in on the computer your email address will be remembered.

3. This will open your JCU O365 home page. From the top left of the home page click the **App Launcher** icon and select **OneDrive** to open OneDrive for Business @ James Cook University.

Your OneDrive for Business online home page will look something like this:

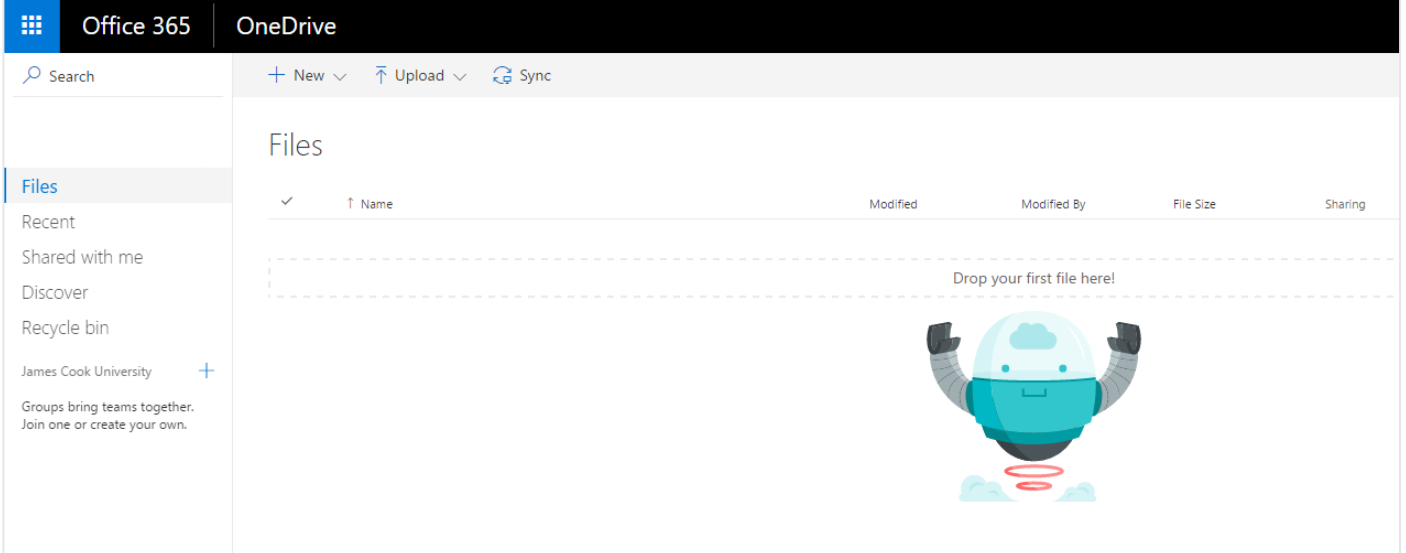

## Creating Files & Folders

By default, any file or folder that you create on OneDrive for Business is private, only seen by you. Although, any files placed into the 'Share with Everyone' folder are public and able to be seen by all JCU OneDrive users.

#### **To create a new file:**

- 1. Select **New**  $\begin{array}{c} +$  New  $\vee$  from the top menu on the OneDrive for Business online home page.
- 2. Select a file type to create, from the new item drop down menu.

Selecting a file type will automatically launch the appropriate online app. Eg: if you select Word Document then Microsoft Word Online will launch.

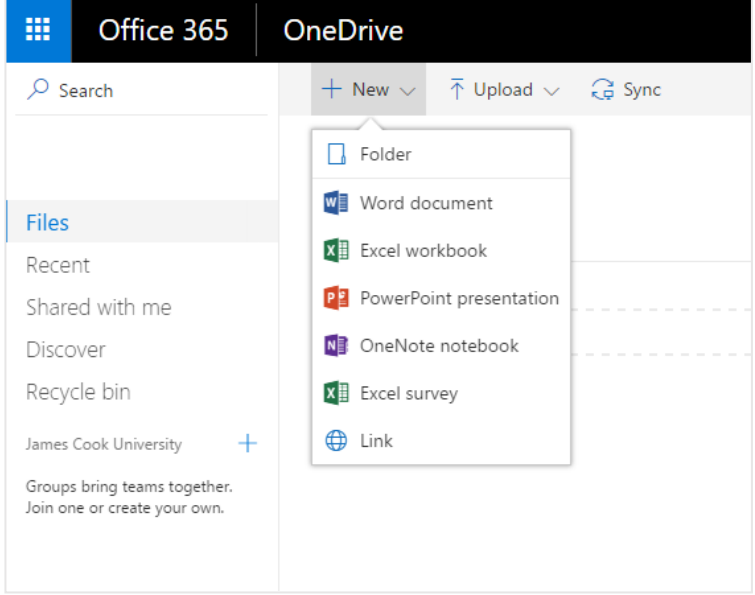

3. Click **Document** to name the file.

When using O365 online, documents are saved automatically. The document title displays the save status as "Document title – Saved", **Saved** indicates that the document is up to date and it is safe to close.

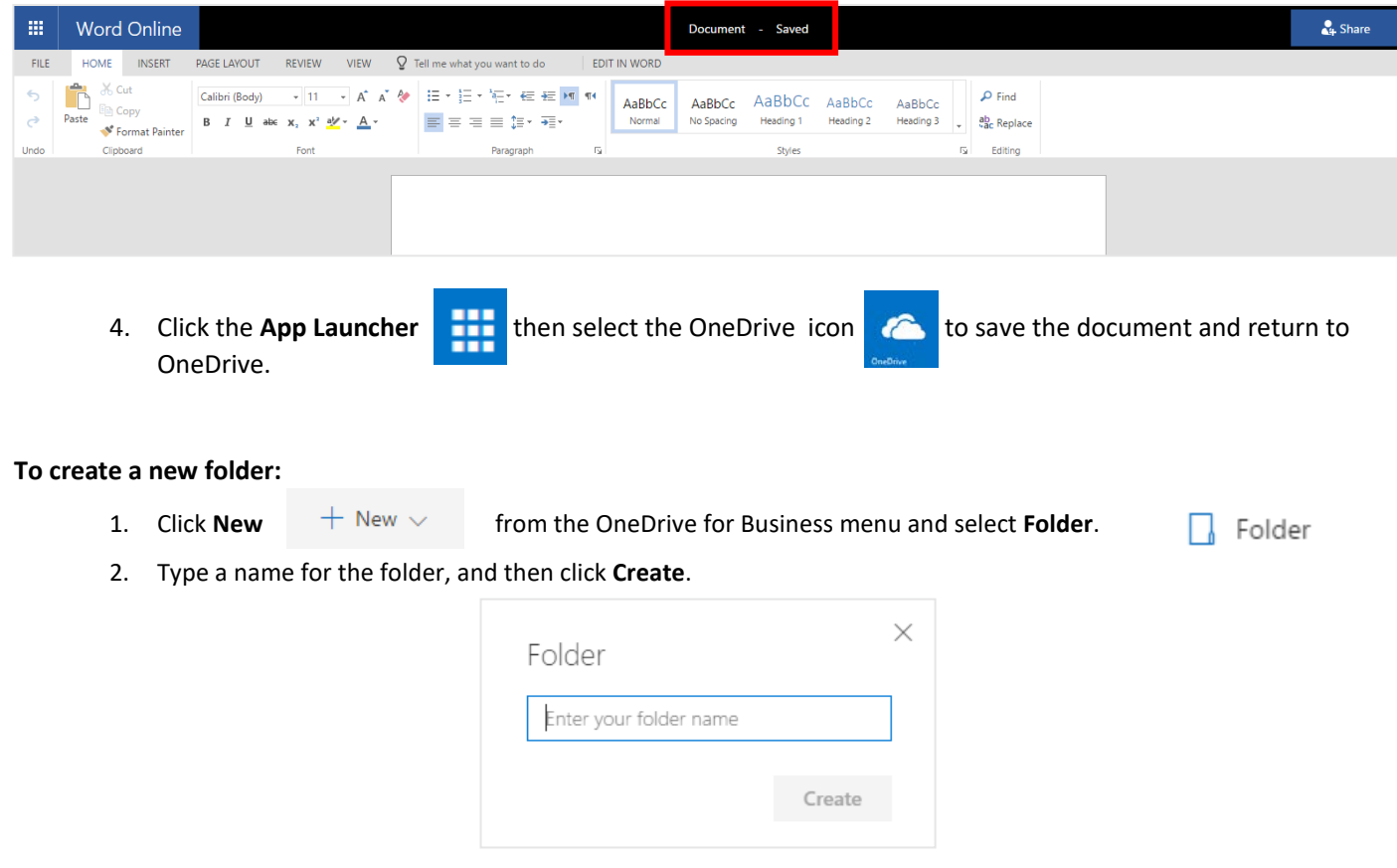

### Editing Files

- 1. Opening a file in OneDrive for Business, will show the contents of your file in the web browser in read only mode.
- 2. Click **Edit Document** (Word) or **Edit Workbook** (Excel) **Constant Constant Constant** (located at the top right of the page) and select how to edit the document.

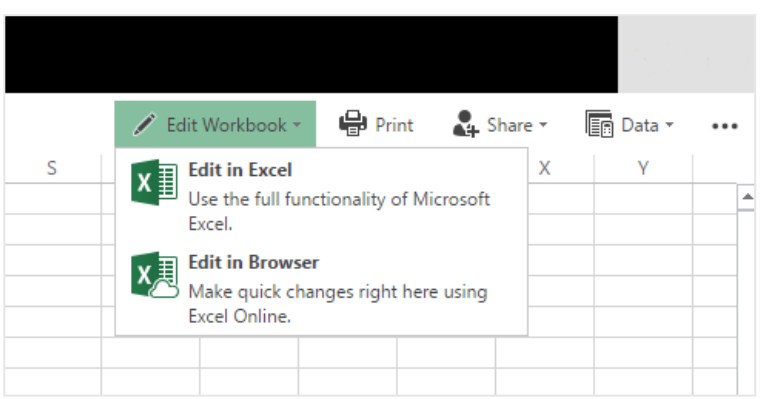

3. Click **Edit in Excel** to launch the desktop application or **Edit in Browser** to edit online.

**NOTE**: When choosing to edit in desktop applications, it may be necessary to sign in to Office 365 if prompted.

### Deleting Files

Deleting files from One Drive for Business online is simple, though deleting a file from **any** device will delete the file from **every** device including the cloud.

- 3. Click the check box next to file/files to select (you can select multiple files).
- 4. Click **Delete** from the menu and click **OK** to confirm file should be sent to the Recycle bin.

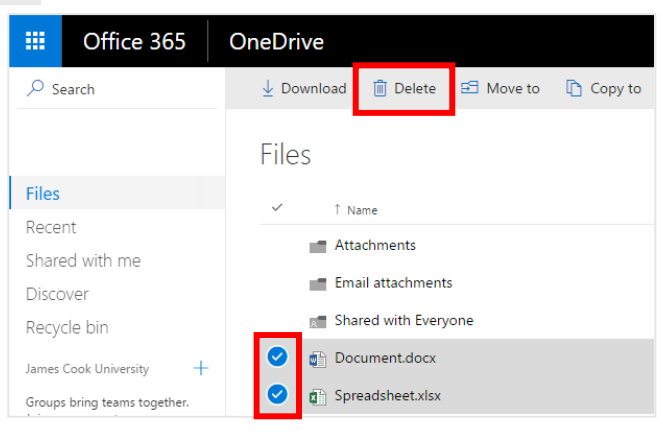

### Recovering Deleted Files

Deleted documents are able to be recovered from OneDrive for Business. Documents remain in the Recycle Bin for 90 days, after which they are permanently erased.

1. Select **Recycle Bin** from the left menu, on OneDrive for Business to display recently deleted documents.

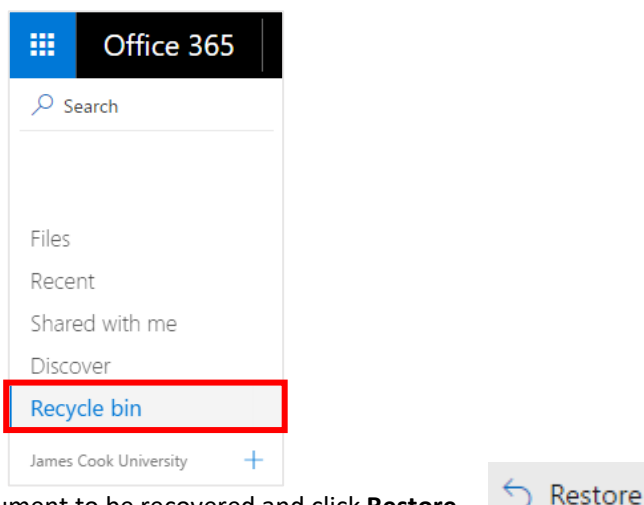

2. Click the **Check Box** next to the document to be recovered and click **Restore**.

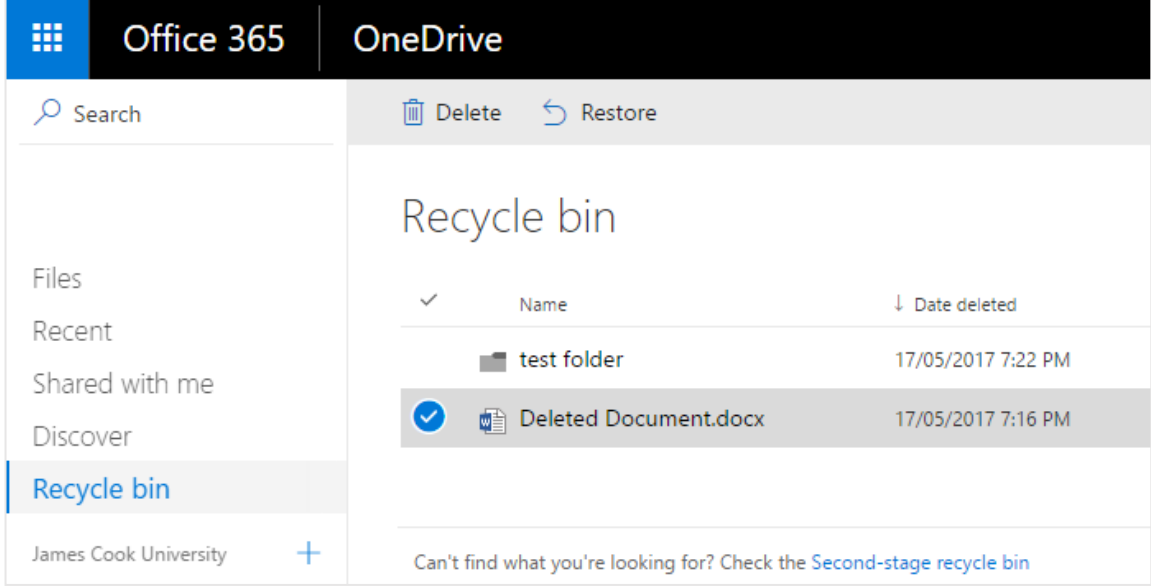

#### Opening Recent Files

1. Select **Recent** from the left menu, in One Drive for Business and click the file to open.

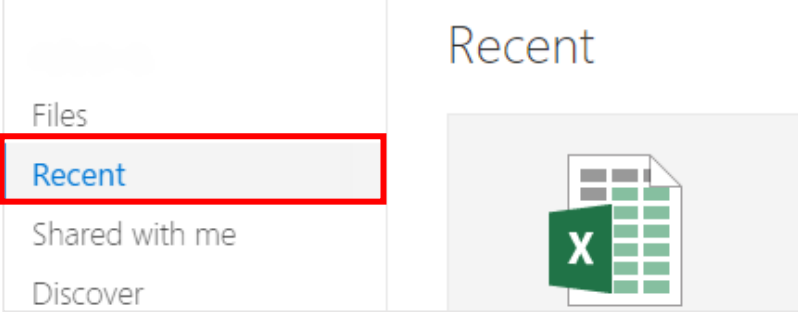

**NOTE**: This is a great way to open a recent file from your Phone or other device. For example, create a file on your work computer, go to OneDrive for Business on your mobile device and you should see the file under **Recent**.

### Uploading Files

Adding files to OneDrive for Business online is simple.

- 1. Click **Upload** and select **Files** from the drop down menu on the OneDrive for Business home page.
- 2. Navigate to the file you would like to upload and double click file name.

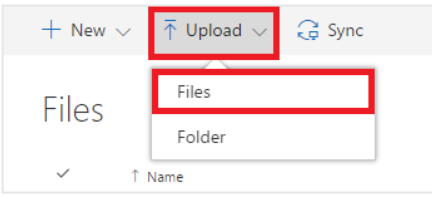

#### Sharing Files

Files can be shared between JCU staff, simply by sharing a link. Sharing also enables small numbers of people to work collaboratively on the same document.

#### **To share a file:**

1. Select the file to be shared with peers and click the **share** icon in the toolbar, to open a sharing dialogue box

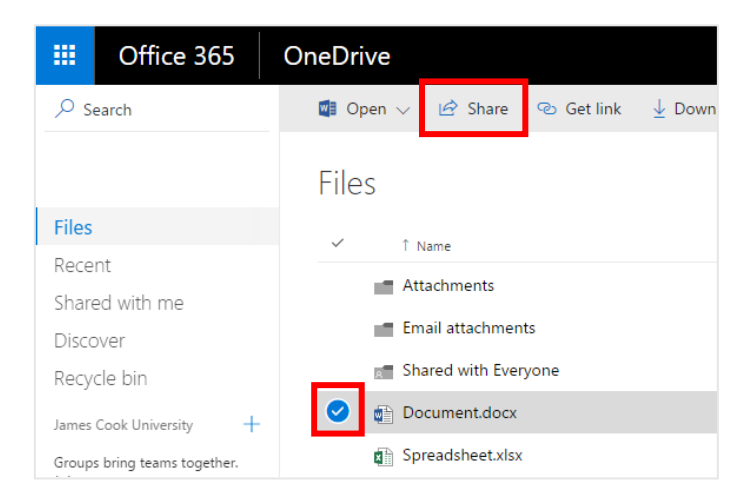

2. Enter the email address of the person you want to share the document with and press **Share**. An email will be sent containing a link to the file, to the email address specified.

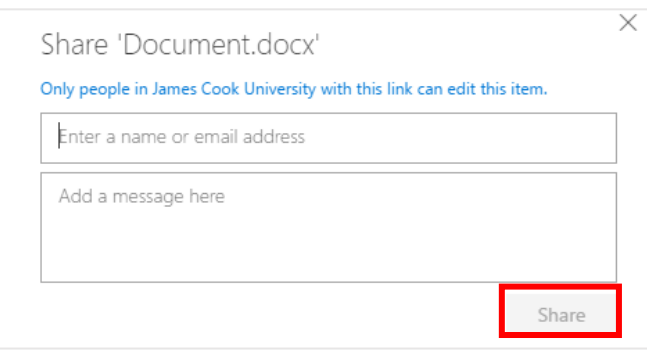

**NOTE**: Click **Shared with me** from the left menu in OneDrive for Business online, to view all shared files.

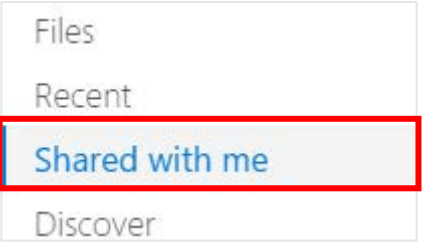

# **Syncing to MacOS**

OneDrive for Business makes it easy to access and sync files across multiple devices, even when you're not connected to the JCU network Create a copy of One Drive for Business on your computer (local folder) to work offline, save your files to the local folder and your files will automatically sync with your OneDrive for Business library in the cloud, when you next connect to the internet. Though if you delete a file on one device, it will be deleted on all devices.

**NOTE**: Staff machines come with OneDrive pre-installed, staff can skip installing and proceed to **Opening OneDrive for initial setup.**

#### **Installing OneDrive**

- 1. Open the **App Store** on your Mac computer
- 2. Type **OneDrive** into the the search box (top right hand side of the App store window).

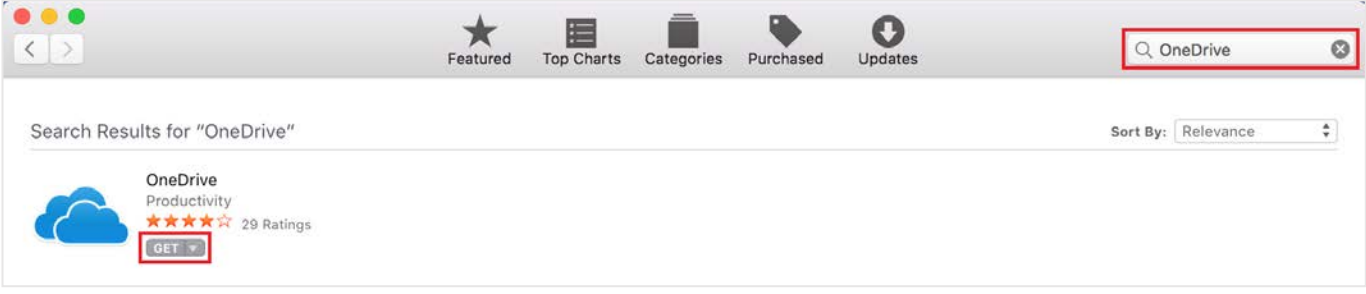

3. Click **Get**, it will turn into a green install button, click **install**. Wait for OneDrive to download and install.

#### **Setting Up OneDrive for Business**

- 1. Hold **CMD+SPACE** keys on the keyboard to open the spotlight search
- 2. Type **OneDrive** into the spotlight search bar

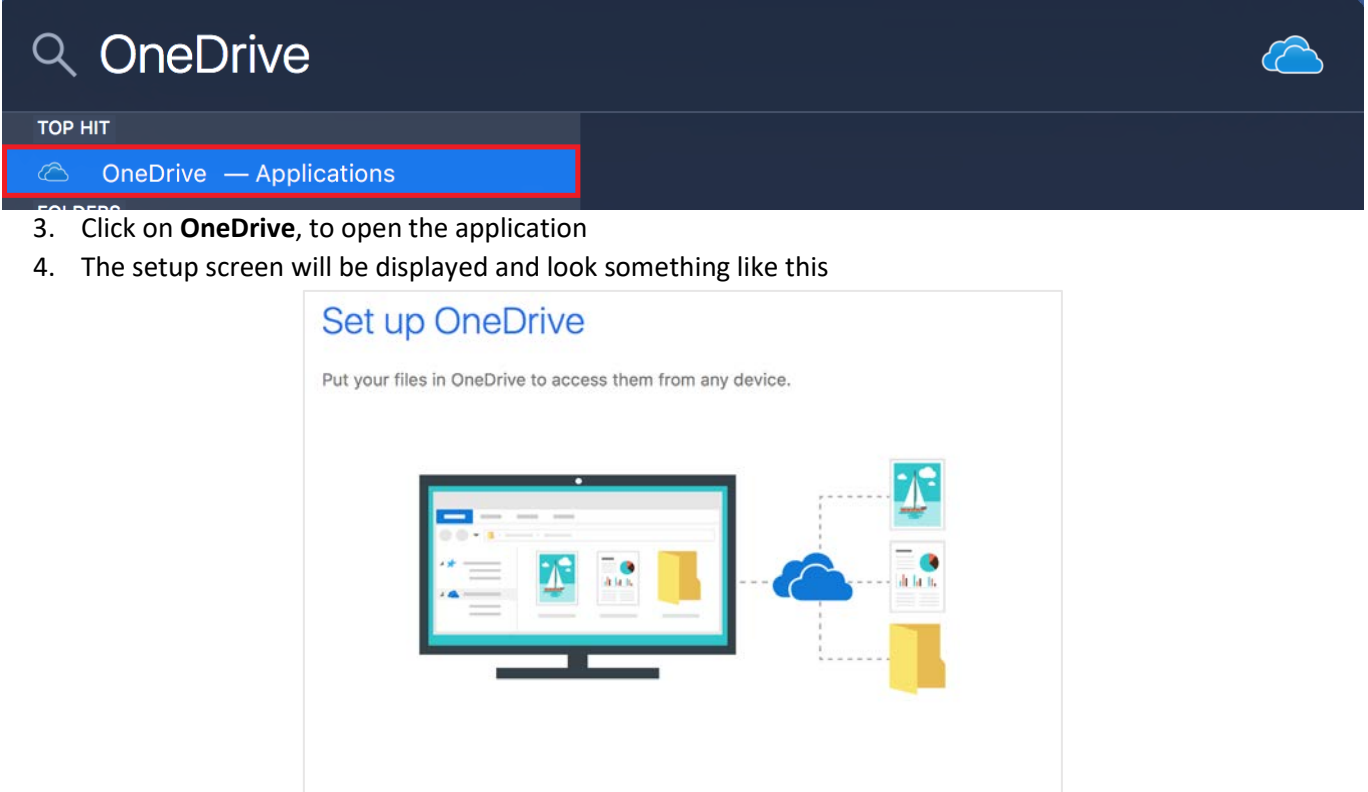

Sign in

5. Enter your JCU email address and click **Sign in**

Enter your email address

6. You will then be directed to a JCU login page

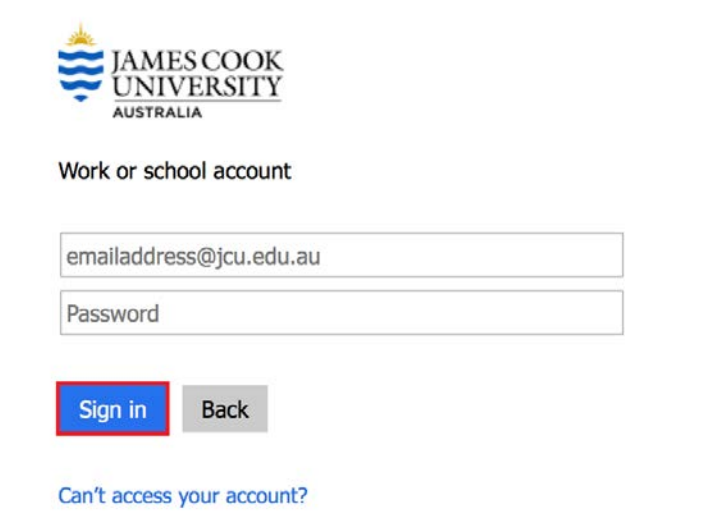

- 7. Enter your JCU email address and password
- 8. Click **Sign in**, to complete the installation

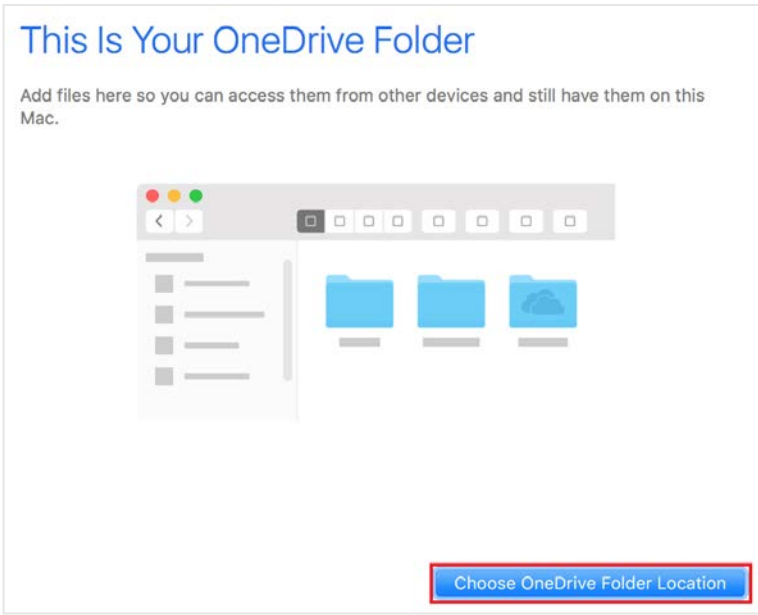

- 9. Click **Choose OneDrive Folder Location**
- 10. A location selection box will appear, it should default to your local user account folder

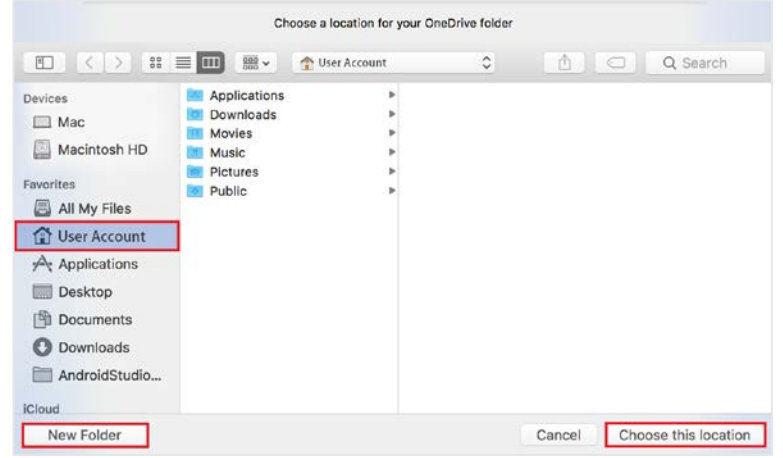

- 11. Click **Choose this location** in the bottom right of the frame,
- 12. This creates a folder named "OneDrive James Cook University" in your local user account folder.

#### 13. Click **Next** to confirm the chosen location of your OneDrive

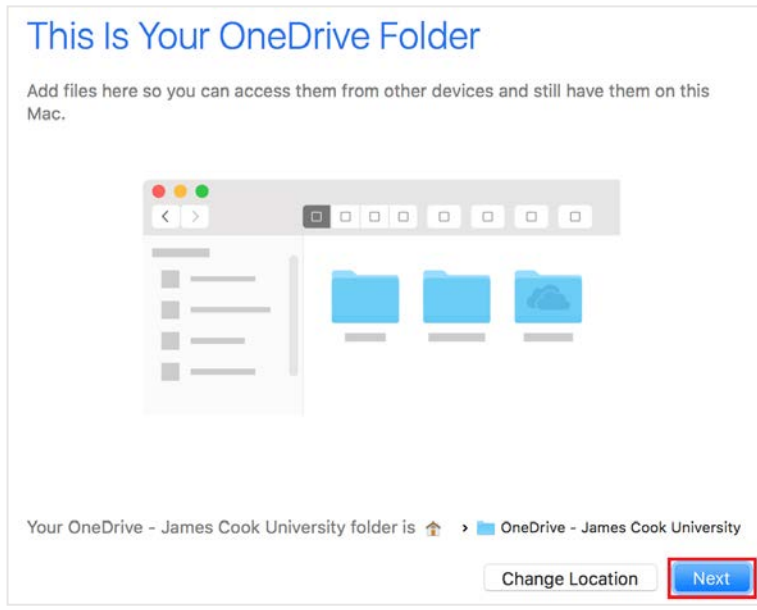

14. You may choose to sync some or all of your OneDrive files to your local machine, to sync all of your files tick the box **Sync all files and folders on OneDrive – James Cook University**

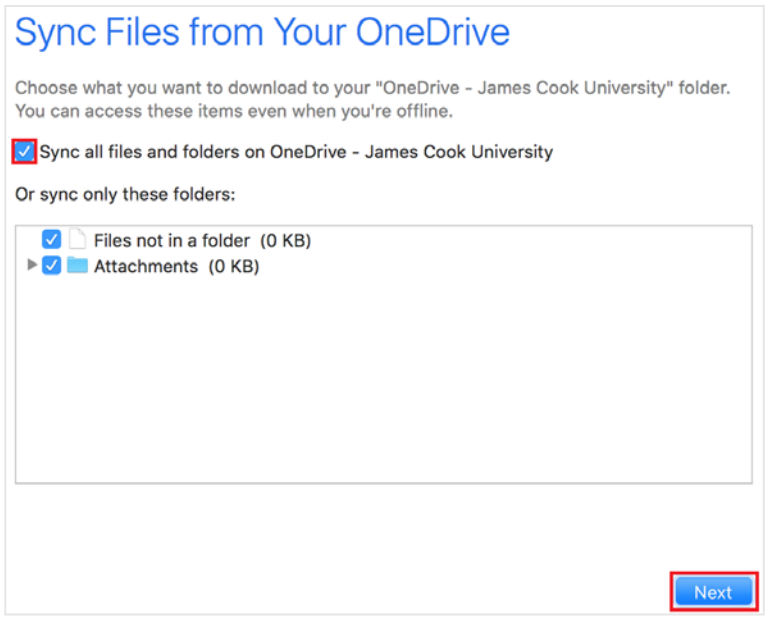

15. Click next, and the installation will proceed to the final screen

16. Tick box **Open at login so my files sync automatically**, to make sure OneDrive will automatically start and sync any new files.

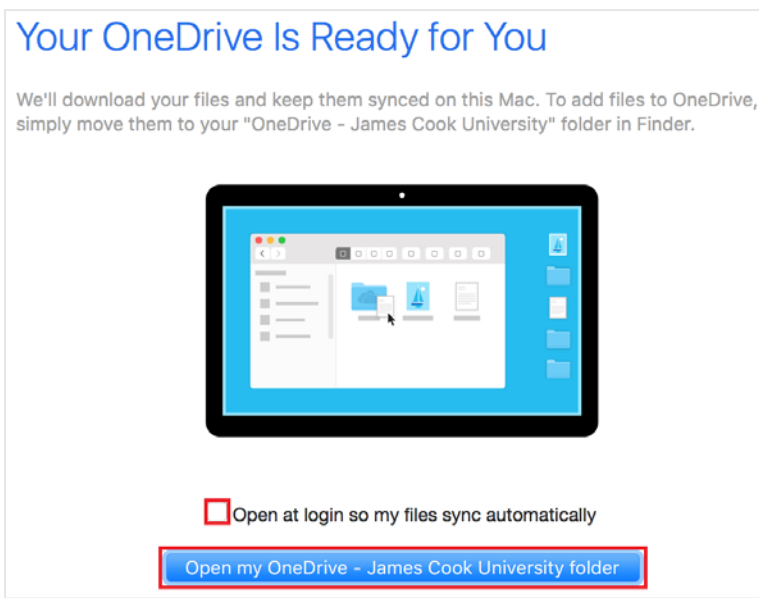

17. Click **Open my OneDrive - James Cook University folder** to open your local OneDrive folder.

Your installation and set-up of OneDrive for Business is now complete and files should begin syncing immediately.

If your download stalls or you can't see your files, request assistance from the JCU [IT Helpdesk.](https://jcueduau.service-now.com/navpage.do)

# **Saving and Open Files from Office**

Once you have synced your OneDrive files to your computer (created a local copy), you can save, open and edit files in the local folder, directly from Microsoft Office applications. You may occasionally be asked to sign in to Office 365.

#### Open a File

- 1. Click **File**, and then click **Open**, from within Word, Excel, PowerPoint, or OneNote.
- 2. Click **Online Locations.**
- 3. Click **OneDrive - James Cook University** – on the left side of the screen.

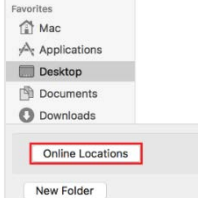

4. On the right side of the screen, under OneDrive - James Cook University, select the appropriate folder and then double click the file to open.

### Save a File

- 1. Open the (Word, Excel, PowerPoint, or OneNote) file that you want to save to OneDrive.
- 2. Click **File**, and then click **Save As**.

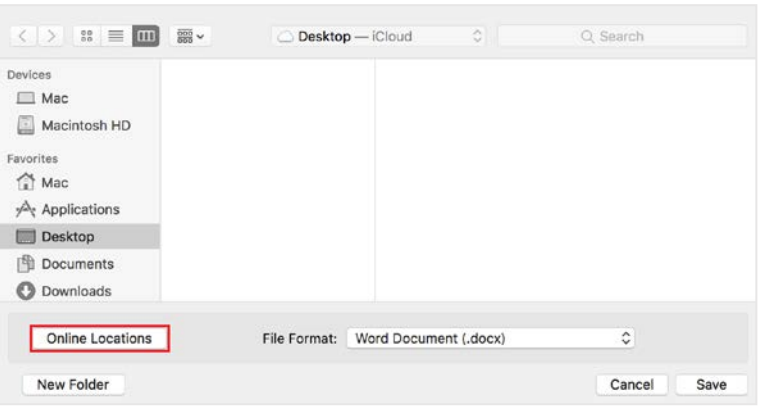

3. Click **Online Locations.**

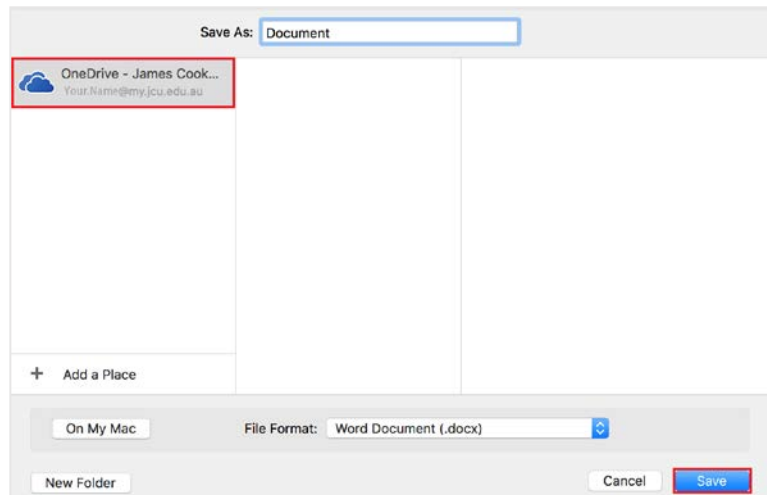

- 4. Select **OneDrive - James Cook University** and select location to save your file.
- 5. Enter a file name into the **File Name** box, and click **Save**.

# **More information**

**Limitations of OneDrive for Business:** <https://support.microsoft.com/en-us/kb/3034685>